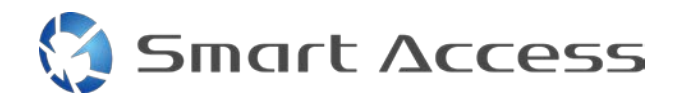

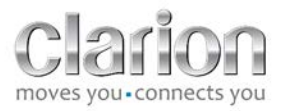

# **Smart Access** Käyttötapa

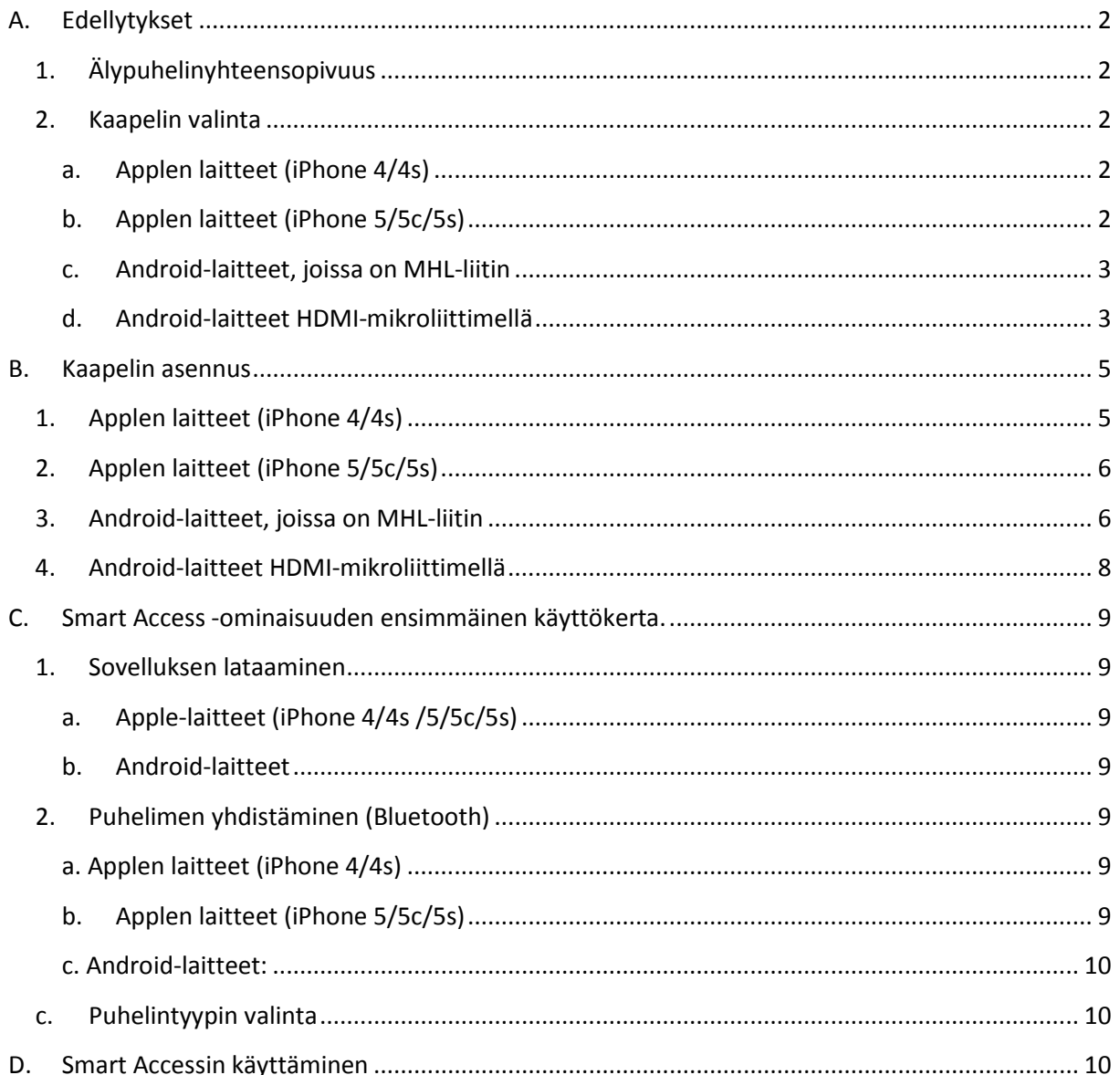

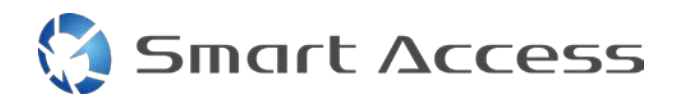

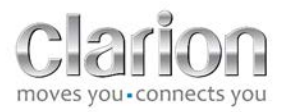

# <span id="page-1-0"></span>**A. Edellytykset**

## <span id="page-1-1"></span>*1. Älypuhelinyhteensopivuus*

Varmista, että puhelimesi on yhteensopiva Smart Access -ominaisuuden kanssa: lista on nähtävillä "Yhteensopivat laitteet" -linkin kautta

[Android](http://www.clarion.info/smartaccess/compatible_devices.php?os=android)

[iOS](http://www.clarion.info/smartaccess/compatible_devices.php?os=ios)

## <span id="page-1-2"></span>*2. Kaapelin valinta*

Jos puhelimesi on yhteensopiva Smart Access -ominaisuuden kanssa, sinun täytyy valita asianmukainen liitäntäkaapeli. Kaapeleita on 3 erilaista:

<span id="page-1-3"></span>**a. Applen laitteet (iPhone 4/4s)** Clarion-viite: CCA750

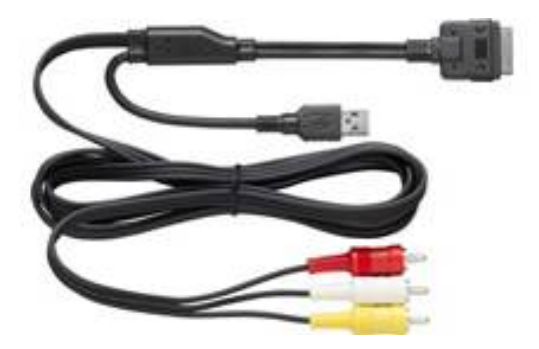

<span id="page-1-4"></span>**b. Applen laitteet (iPhone 5/5c/5s)** Clarion-viite: CCA770

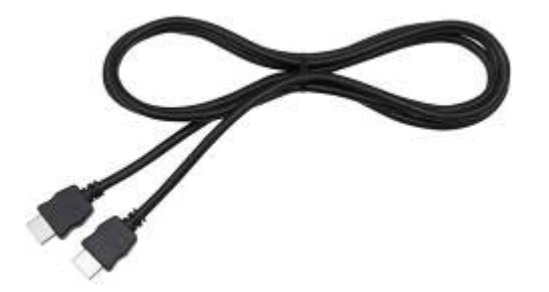

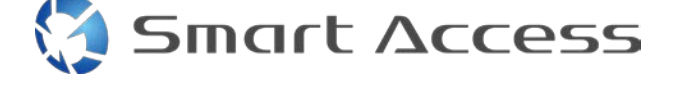

Tällainen liitäntä edellyttää Lightning Digital AV -adapteria.

<span id="page-2-0"></span>**c. Android-laitteet, joissa on MHL-liitin** Clarion-viite: CCA770

## Tällainen liitäntä edellyttää MHL-/HDMI-adapteria. Voit tarkistaa yhteensopivat adapterit älypuhelimen valmistajan virallisilta verkkosivuilta. Huomautus: Adapterin on tuettava EDID-siirtoa, jotta Smart Access -toimintoa voidaan käyttää.

Myös USB-kaapeli/USB-mikrokaapeli tarvitaan.

<span id="page-2-1"></span>**d. Android-laitteet HDMI-mikroliittimellä**

Clarion-viite: CCA771

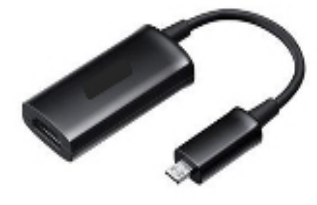

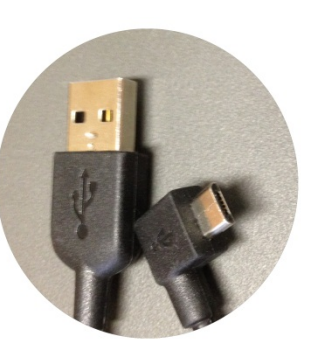

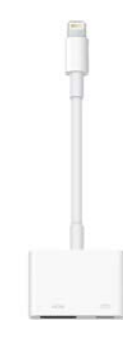

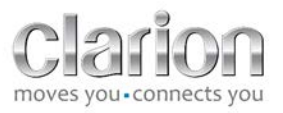

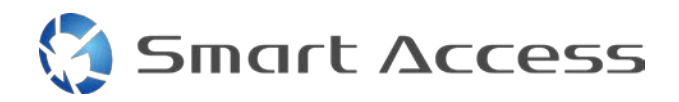

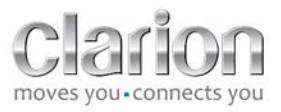

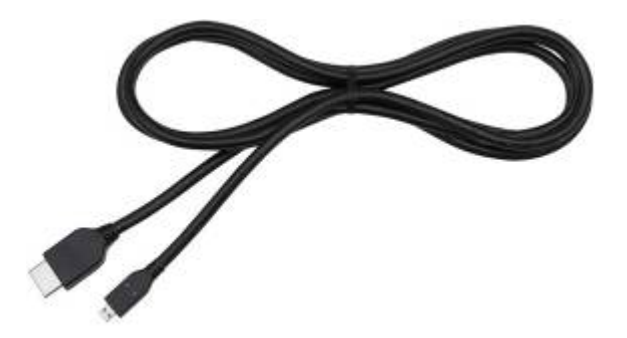

Myös USB-kaapeli/USB-mikrokaapeli tarvitaan.

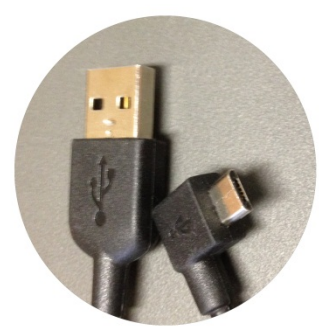

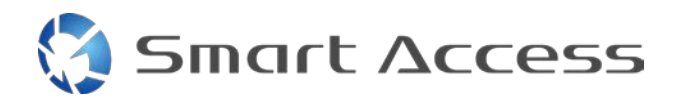

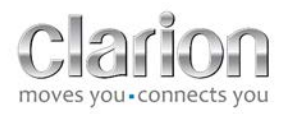

# <span id="page-4-0"></span>**B. Kaapelin asennus**

<span id="page-4-1"></span>*1. Applen laitteet (iPhone 4/4s)*

Huomautuksia:

- CCA750 (Clarion-liitäntäkaapeli iPodille) myydään erikseen
- Clarionin USB-jatkokaapeli toimitetaan yhdessä multimedialaitteen kanssa
- RCA-liittimet toimitetaan yhdessä multimedialaitteen kanssa

Etene kuvassa esitetyn mukaisesti (esimerkiksi iPhone 4s - ja Clarion NX503E -laitteiden kanssa):

- 1. RCA-kaapeli (takaosan AUX-IN/takaosan videolähtö) liitetään laitteeseen
- 2. Clarionin USB-jatkokaapeli liitetään laitteeseen
- 3. CCA750 liitetään RCA-liitäntään ja USB-jatkokaapeliin
- 4. iPhone liitetään Clarionin CCA750-kaapeliin

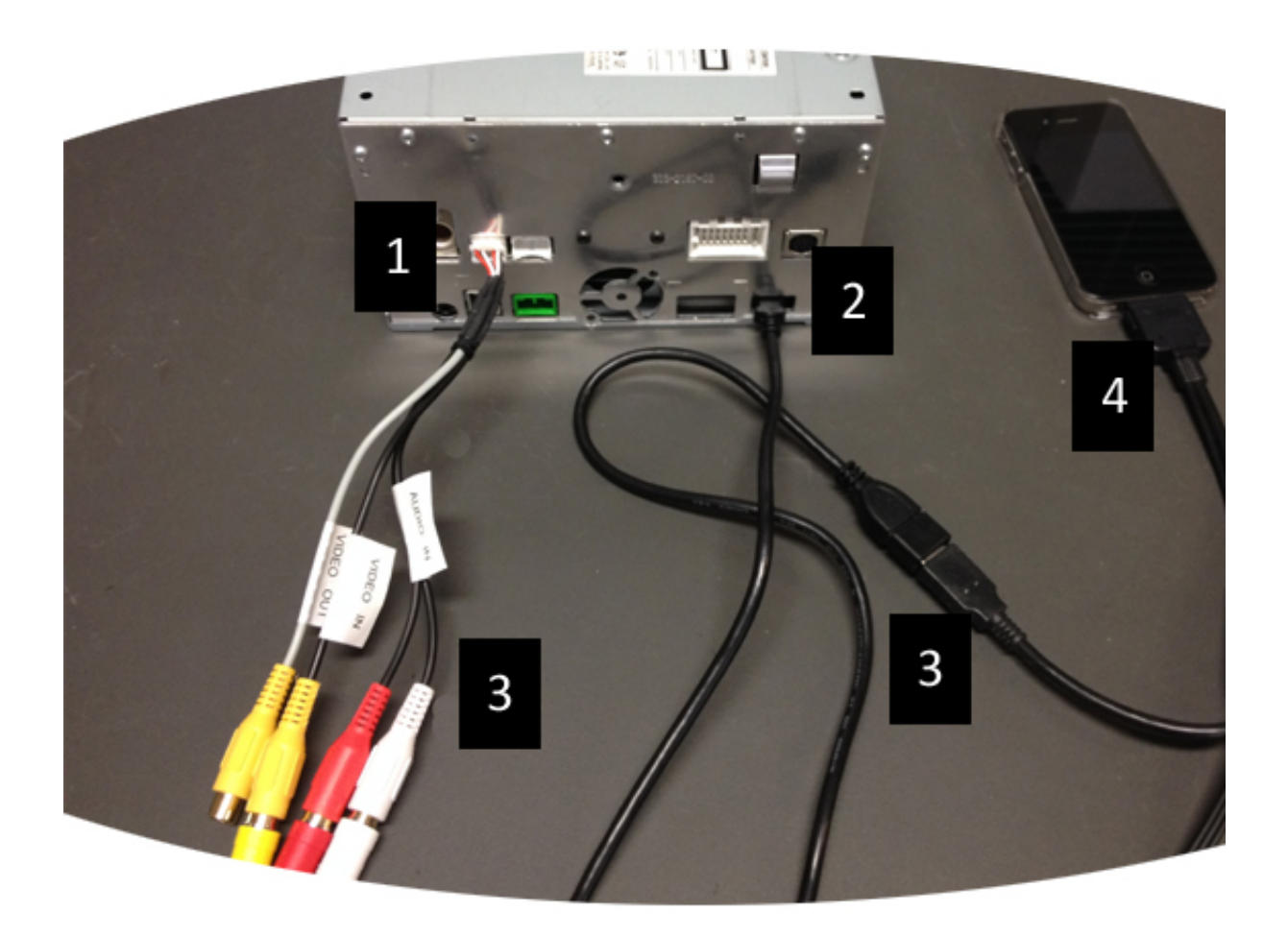

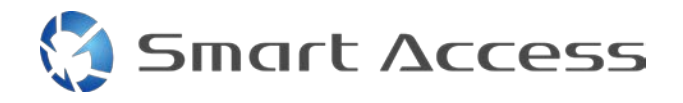

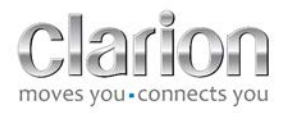

## <span id="page-5-0"></span>*2. Applen laitteet (iPhone 5/5c/5s)*

Huomautuksia:

- Clarion ei myy Lightning Digital AV -adaptereita.
- Clarionin HDMI-kaapeli CCA770 (tyyppi A tyyppiin A) myydään erikseen.
- Clarionin USB-jatkokaapeli toimitetaan yhdessä multimedialaitteen kanssa.

Etene kuvassa esitetyn mukaisesti (esimerkiksi iPhone 5s - ja Clarion FX503E -laitteiden kanssa):

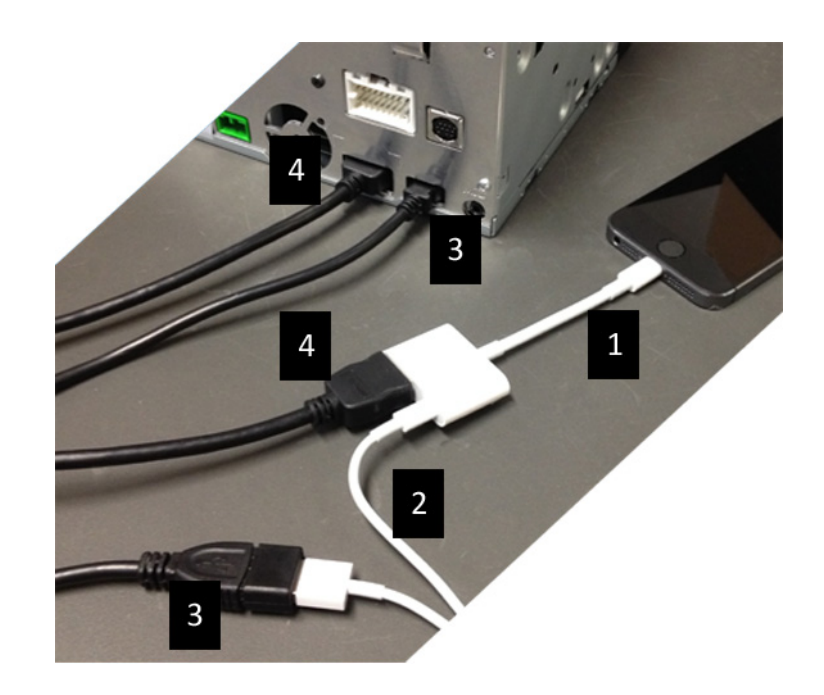

- 1. iPhoneen liitetty Applen Lightning Digital AV -adapteri
- 2. Adapteriin liitetty Lightning-USB-kaapeli (1)
- 3. Laitteeseen (USB-tulo) ja Lightning-USB-kaapeliin liitetty Clarion USB jatkojohto
- 4. Laitteeseen (HDMI-tulo) ja adapteriin liitetty CCA770-kaapeli (1)

## <span id="page-5-1"></span>*3. Android-laitteet, joissa on MHL-liitin*

Huomautuksia:

- Clarion ei myy MHL-/HDMI-adaptereita
- Clarionin HDMI-kaapeli CCA770 (tyyppi A tyyppiin A) myydään erikseen
- Clarionin USB-jatkokaapeli toimitetaan yhdessä multimedialaitteen kanssa

Etene kuvassa esitetyn mukaisesti (esimerkiksi Samsung Galaxy S3 - ja Clarion NX503E laitteiden kanssa):

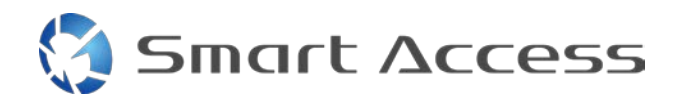

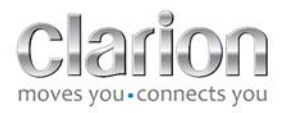

- 1. CCA770 liitetään laitteeseen (HDMI-tulo) ja MHL-/HDMI-adapteriin
- 2. Clarionin USB-jatkokaapeli liitetään laitteeseen (USB-tulo) ja MHL-/HDMI-adapteriin älypuhelimen USB-kaapelilla (USB/USB-mikro)
- 3. Älypuhelimen USB-kaapeli (USB/USB-mikro)
- 4. Älypuhelin liitetään MHL-/HDMI-adapteriin

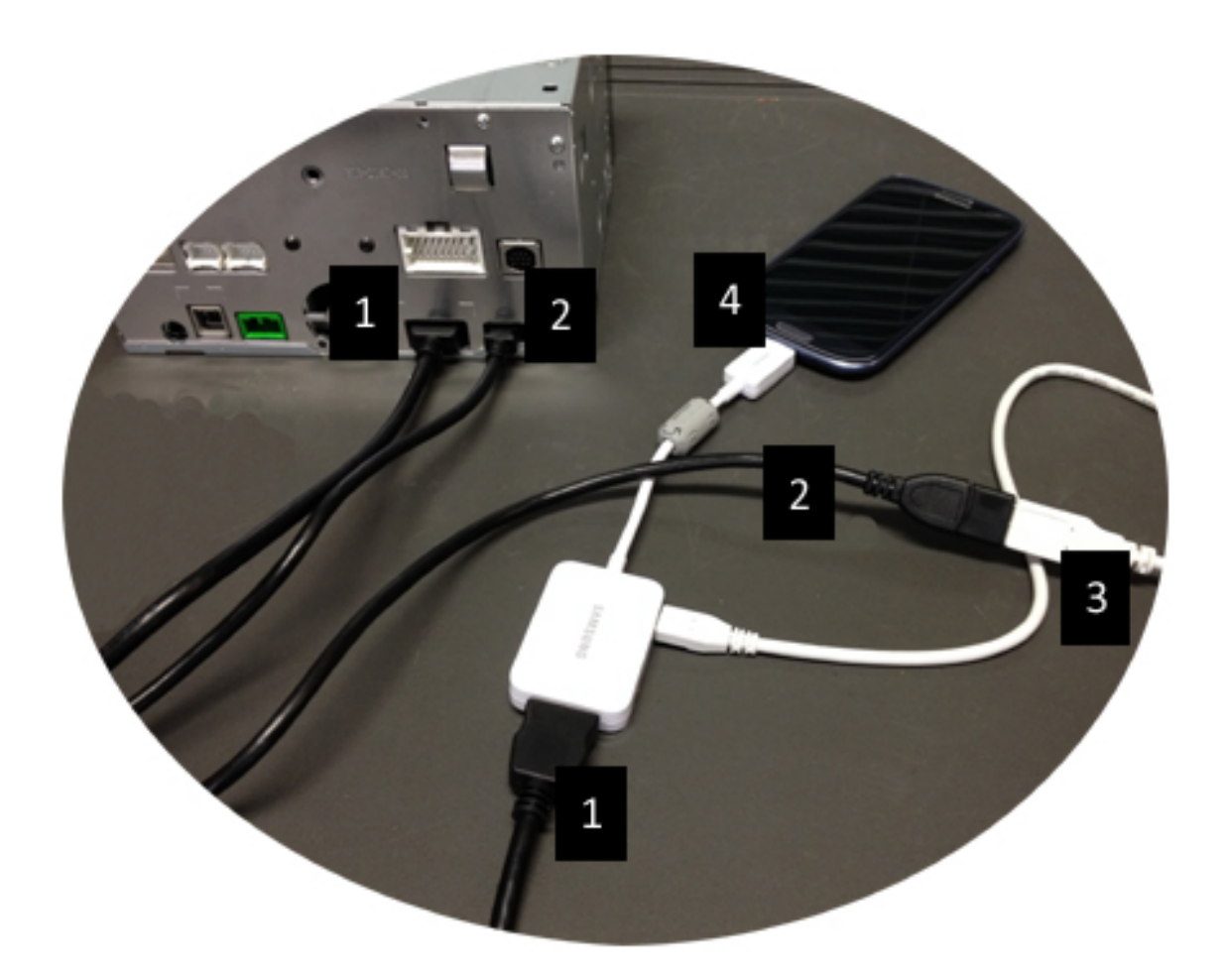

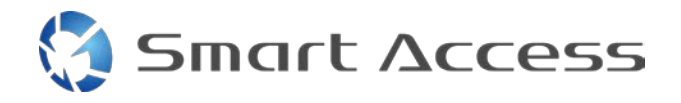

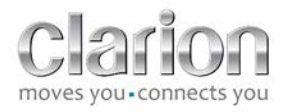

## <span id="page-7-0"></span>*4. Android-laitteet HDMI-mikroliittimellä*

Huomautuksia:

- Clarion CCA771 (HDMI-kaapeli/HDMI-mikrokaapeli) myydään erikseen
- Clarion ei toimita USB-kaapeleita/USB-mikrokaapeleita

Etene kuvassa esitetyn mukaisesti

- 1. Älypuhelin liitetään Clarionin multimedialaitteeseen CCA771:llä
- 2. Älypuhelin liitetään Clarionin multimedialaitteeseen USB-kaapelilla/USBmikrokaapelilla

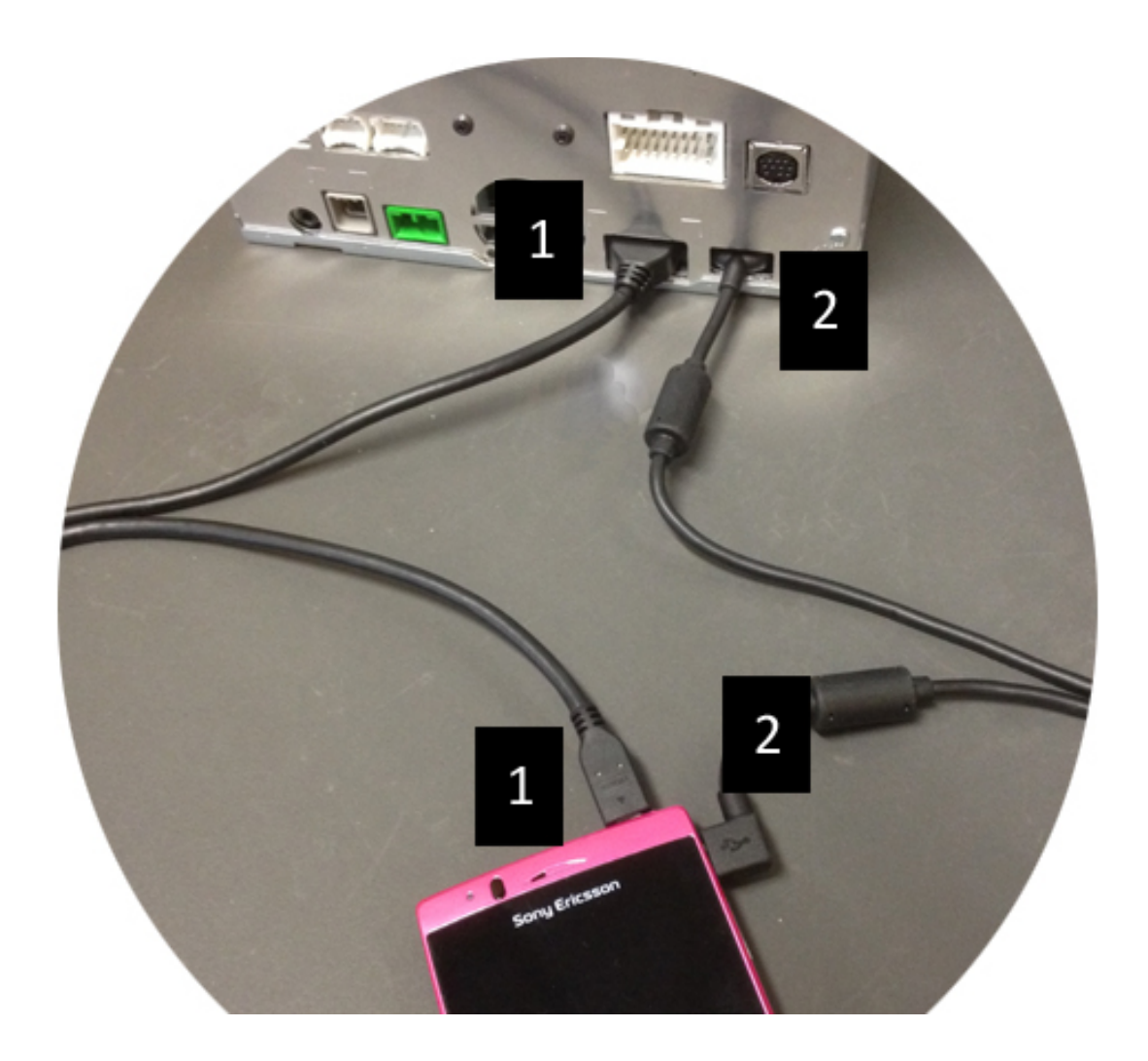

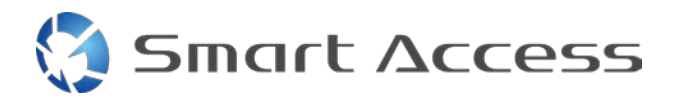

# <span id="page-8-0"></span>**C. Smart Access -ominaisuuden ensimmäinen käyttökerta.**

<span id="page-8-1"></span>*1. Sovelluksen lataaminen*

<span id="page-8-2"></span>**a. Apple-laitteet (iPhone 4/4s /5/5c/5s)**

Lataukset on tehtävä **App Store** -sovelluksen kautta

- Smart Accessin hakeminen ja asentaminen
- Käynnistä sovellus. Smart Access kehottaa asentamaan saatavilla olevat sovellukset iPhoneen
- Asenna nämä sovellukset

#### <span id="page-8-3"></span>**b. Android-laitteet**

Lataukset on tehtävä **Google Play** -sovelluksen kautta

- Smart Accessin hakeminen ja asentaminen
- Käynnistä sovellus. Smart Access kehottaa asentamaan saatavilla olevat sovellukset älypuhelimeen
- Asenna nämä sovellukset

### <span id="page-8-5"></span><span id="page-8-4"></span>*2. Puhelimen yhdistäminen (Bluetooth)*

#### **a. Applen laitteet (iPhone 4/4s)**

<span id="page-8-6"></span>• Smart Accessin käyttäminen ei edellytä iPhone 4:n tai 4s:n Bluetooth-yhteyttä

#### **b. Applen laitteet (iPhone 5/5c/5s)**

- Ota Bluetooth käyttöön iPhonessa
- Paina multimedialaitteen **Menu (Valikko)** -painiketta
- Napsauta **Settings (Asetukset)** -kuvaketta näytössä
- Napsauta **Bluetooth**-kuvaketta
- Valitse **Set (Aseta)** kohdasta **BT Devices Connection (Yhteys BT-laitteisiin)**
- Napsauta **Add (Lisää)**
- Valitse **Hands free + Smartphone Linking (Handsfree + älypuhelin -linkitys)**tai **Smartphone Linking (Älypuhelinlinkitys)**
- Tarkista iPhonen profiilit ja vahvista **CAR-BT**
- Laiteparin muodostuskoodi näkyy puhelimessa ja laitteessa
- Tarkista koodi puhelimessa ja laitteessa ja vahvista se
- Näkyviin tulee viesti, joka vahvistaa Bluetooth-laiteparin

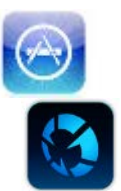

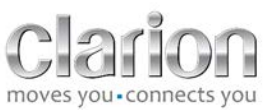

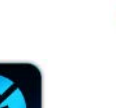

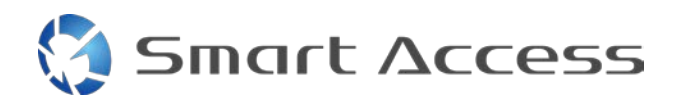

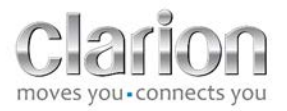

#### <span id="page-9-0"></span>**c. Android-laitteet:**

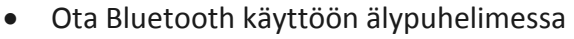

- Tarkista, että Bluetooth-aktivointi puhelimessa ei ole tilapäinen
- Varmista, että Bluetooth-älypuhelinprofiili näkyy kaikille
- Paina multimedialaitteen **Menu (Valikko)** -painiketta
- Napsauta **Settings (Asetukset)** -kuvaketta näytössä
- Napsauta **Bluetooth**-kuvaketta
- Valitse **Set (Aseta)** -kohdasta **BT Devices Connection (Yhteys BT-laitteisiin)**
- Napsauta **Add (Lisää)**
- Valitse **Hands free + Smartphone Linking (Handsfree + älypuhelin -linkitys)**tai **Smartphone Linking (Älypuhelinlinkitys)**
- Tarkista älypuhelimen profiilit ja vahvista **CAR-BT**
- Laiteparin muodostuskoodi näkyy puhelimessa ja laitteessa
- Tarkista koodi puhelimessa ja laitteessa ja vahvista se
- <span id="page-9-1"></span>• Näkyviin tulee viesti, joka vahvistaa Bluetooth-laiteparin

### *c. Puhelintyypin valinta*

Kun olet muodostanut laiteparin (Android) tai asentanut sovelluksen (iPhone):

- Palaa **Settings (Asetukset)** -valikkoon
- Napsauta « **Tool (Työkalu)** » -kuvaketta
- Valitse älypuhelintyyppi kohtaan **Linked device: iPhone or Android (Linkitetty laite: iPhone tai Android)**

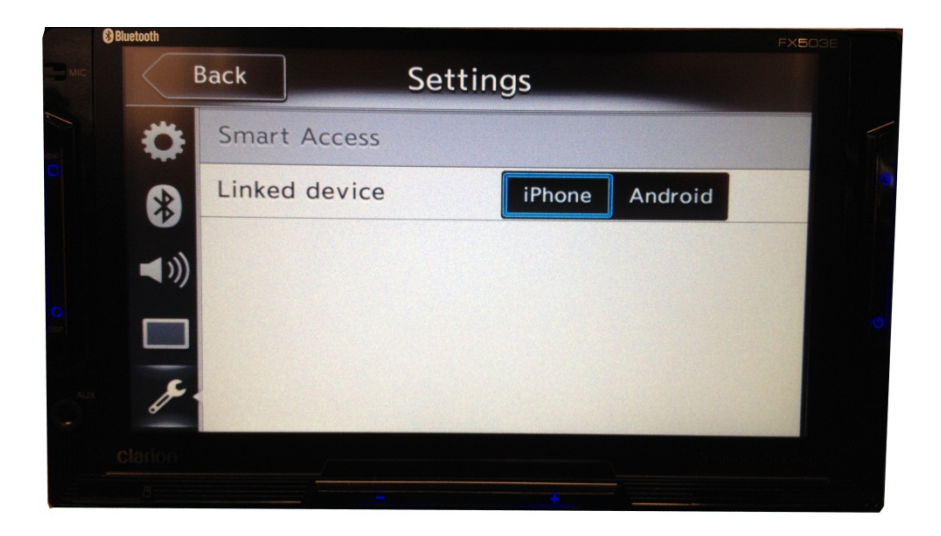

## <span id="page-9-2"></span>**D. Smart Accessin käyttäminen**

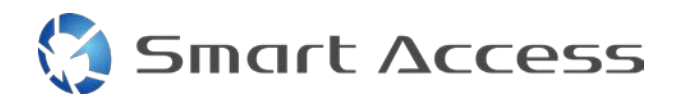

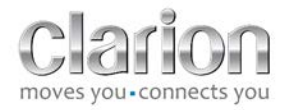

- Kaikki edellä kuvatut toimenpiteet on tehtävä
	- o Kaapelit liitetty oikein; sovellus ladattu; BT aktivoitu; älypuhelin liitetty kaapelilla
- Käynnistä ensin Smart Access -sovellus puhelimessa

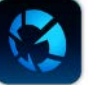

- Käynnistä sitten Smart Access -ominaisuus laitteessa
- Näyttö päivitetään, ja siinä näkyvät erilaiset puhelimeen asennetut sovellukset

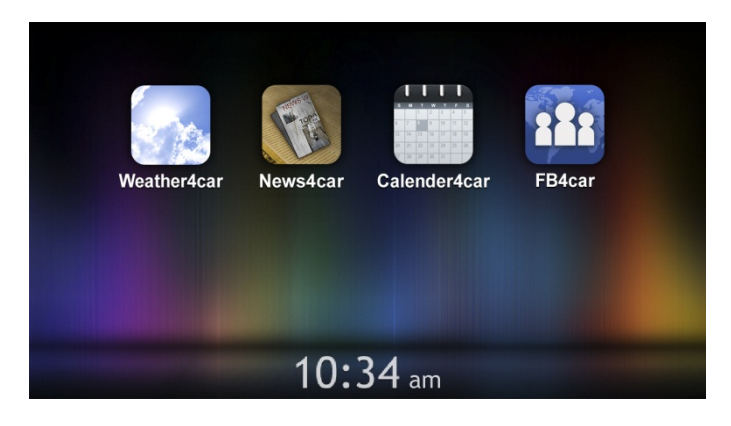

• Smart Access on valmis käytettäväksi